## White Label a Survey

SurveyGizmo offers many customization options for our customers looking to white-label both their surveys and their account. A white-labeled account is essentially rebranded to give the appearance that all services are coming from the account holder and their website instead of SurveyGizmo. A white-labeled survey appears to come directly from your own website, with no identifying SurveyGizmo branding.

With so many options, navigating all the different places you need to consider can be overwhelming but never fear, we created this document to give you a checklist of items to consider as you adjust your account settings and build your projects.

#### Set Up a Private Domain

The first and most important step is to set up your own Private Domain, which will make your links for both surveys and reports show up as if they came from your own website. The configuration of a private domain requires Account Administrator access.

After setting up a private domain, a link like <a href="http://www.surveygizmo.com/s3/1234567/SurveyName">http://www.surveygizmo.com/s3/1234567/SurveyName</a> would become

Once this setup is complete, you can use your private domain when you create both survey and report links.

Visit our Private Domain Tutorial to learn how to set this up! Learn how to ensure that all surveys created within your account use a private domain by default.

#### Remove Powered By Logo

All paid accounts have the Powered by Logo turned off by default. If you are a free account and wish to remove the powered by logo check out our paid plans to do so.

#### Style your Survey

Take advantage of the Style tab and our theme builder to customize the Look & Feel of your survey. You can match branding colors, add header logos and all sorts of other great customizations.

Check out our Survey Style Tutorial to learn more!

# Use a Custom SMTP Server in Email Campaigns and Send Email Actions

If you are using **Email Campaigns** to send your survey or **Send Email** actions within your survey, you can send these messages through your own email server using our custom email settings.

Check out our Custom Email Settings to learn more!

# Change From Address in Email Campaigns and Send Email Actions

Once you set up SMTP or DKIM, you'll want to change the FROM Address to your own so that the message comes from you rather than SurveyGizmo.

Check out our Change From Address Tutorial to learn how to set this up!

#### Change Favicon for Surveys

To ensure a fully white-labeled survey you may want to change the default SurveyGizmo favicon. A favicon appears as part of the browser tab when a survey respondent is taking your survey. The favicon will also display in bookmark lists or browser histories.

Check out our tutorial on Changing the SurveyGizmo Favicon for steps to set this up!

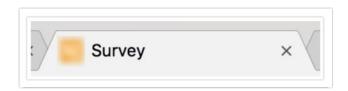

#### Change Save & Continue Emails

If you are using the Save and Continue feature, the default setting is to send the messages from SurveyGizmo. You will need to change the FROM Address and Name to your own in the Text and Translations tool so that the message appears to be coming from your email servers and not ours.

Check out our Save & Continue Tutorial to learn how to customize the email address.

### Style Report to Match your Branding

All of our report types have a **Style** tab and at the very least, you'll want to either remove or replace the header logo we include by default. You can also customize the chart and background colors to match your branding.

Check out our Report Style Tutorial to learn more!

### Style Results Chart to Match your Branding

Just like you can style a report, you can also customize the chart colors in a **Results Chart** to match your branding.

Check out our Results Chart Tutorial to learn more!

#### Customize SurveyGizmo Application Theme

Our default application theme, while fun and whimsical, might not be the right fit for when clients/stakeholders log in to view reports or responses. That's why we have a couple of options, from the **Strictly Professional** theme (which is a more conservative option) to full **Custom Branding**.

With Custom Branding, you can change the logo in the upper right of the application to your own and customize the colors of all the elements in the application. There is an option there for a **Theme Branded Login URL** which will take stakeholders to a page that matches your custom branding. This is one of the only areas of SurveyGizmo that can't be 100% white-labeled as this link cannot be changed.

Check out our tutorial on Customizing the SurveyGizmo Application Theme!

#### Things to Avoid

• Links from the **Test** tab also have no branding control, in both the **Invite By Email** or **Invite By Other System** area. Both will give default surveygizmo.com links.

Related Articles